# **Arvutist valida printer: turvaprinter on print**

### **1. Logi sisse ID-kaardiga**

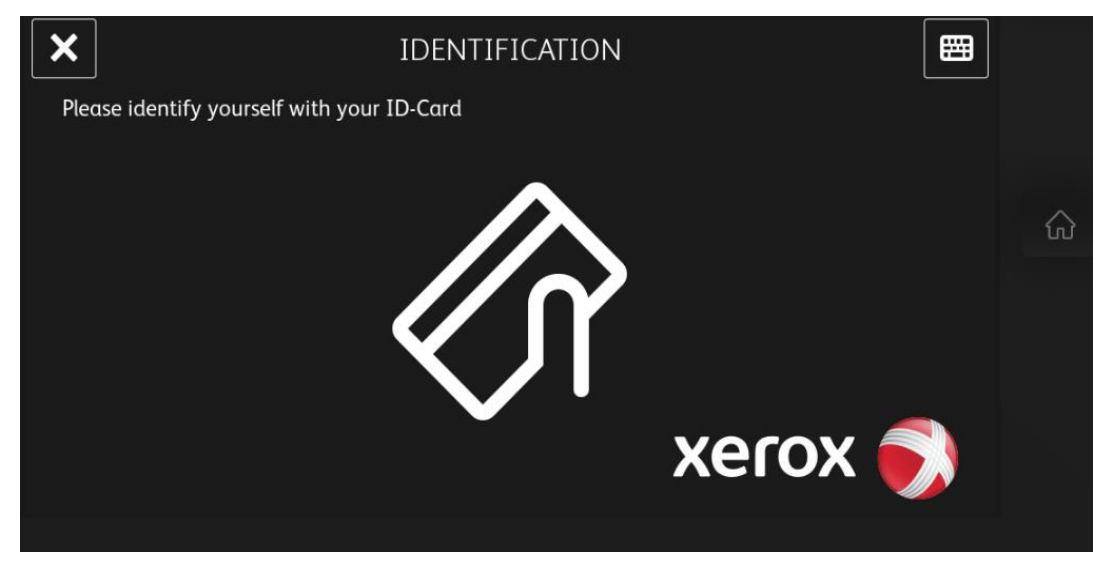

#### **2. Vali tegevus Printimine**

Vaikimisi on ekraanil teie prinditööd. Printimiseks vali:

- a) Print+Delete valitud tööd prinditakse välja ja kustutatakse prindimenüüst või
- b) Print+keep valitud töö prinditakse välja ning see jääb veel üheks tunniks prindinimekirja, kust seda saab uuesti printida samast või teisest seadmest.

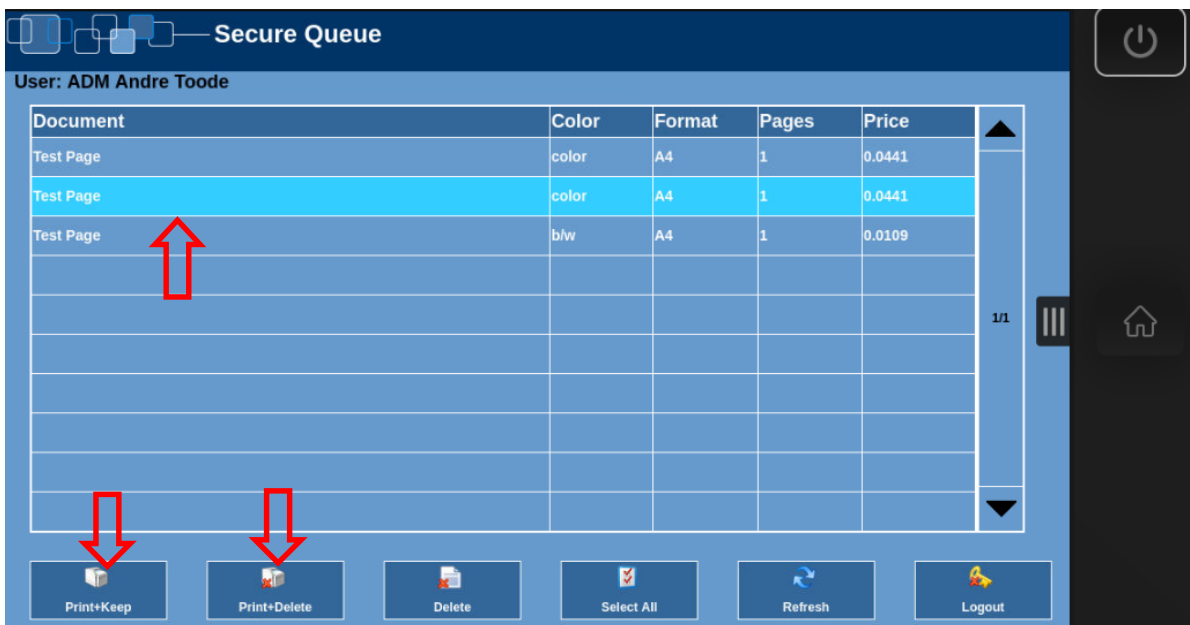

**Tegevuste lõpetades lukusta seade "Logout"** 

#### **Paljundamine**

Paljundamiseks vajuta kodunuppu ning avanevas aknas vajuta "Copy"

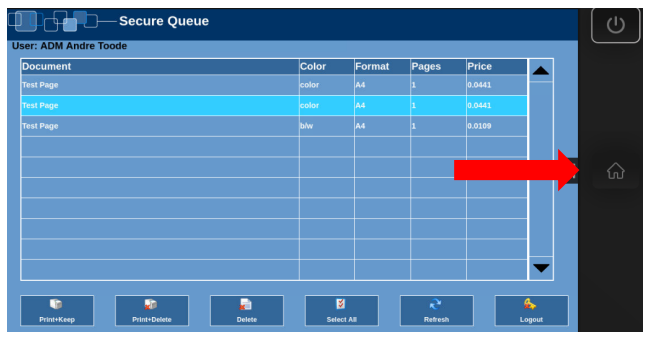

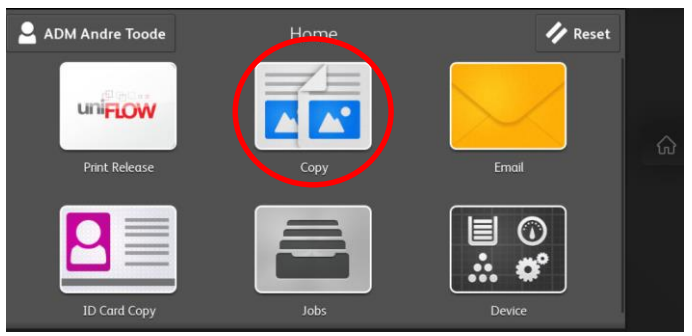

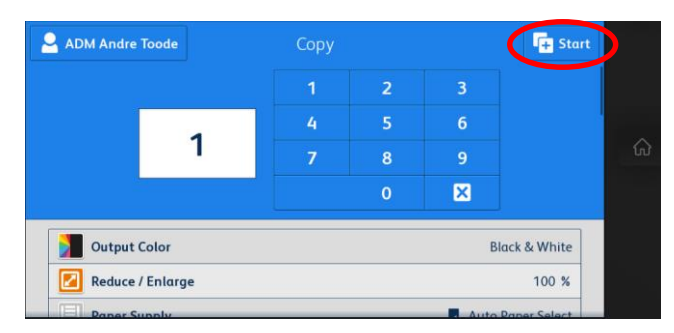

Vali sobivad seaded ning vajuta start

#### **Skaneeri ja saada**

Skaneerimiseks vajuta kodunuppu ning avanevas aknas vajuta "Email"

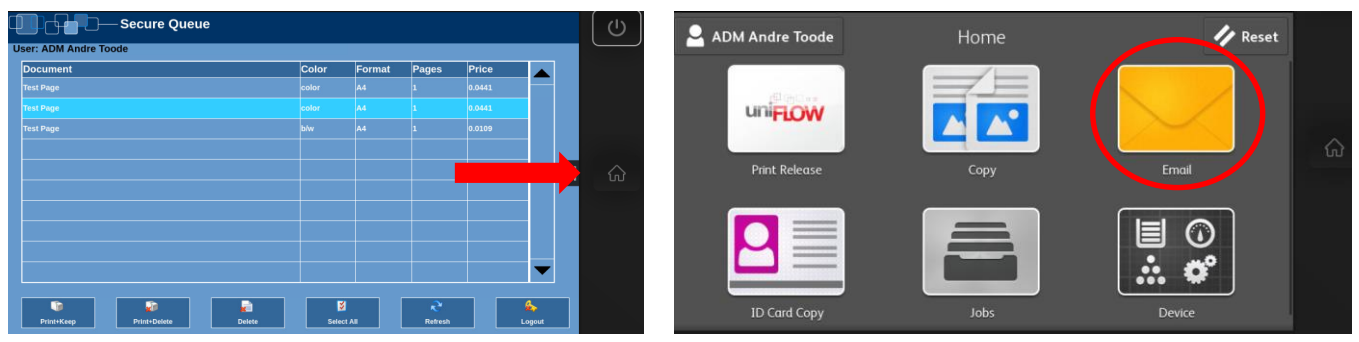

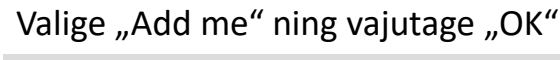

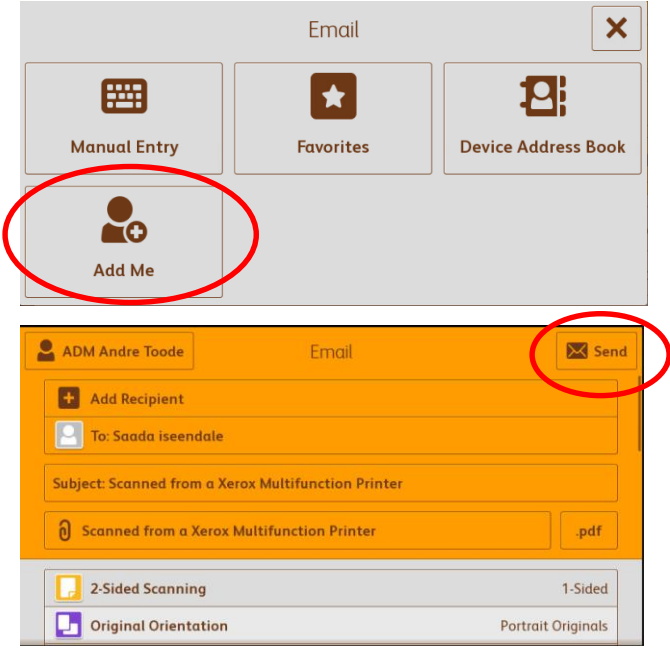

Valige sobivad skaneerimisseaded ja peale valikuid "Send"

## **Seade lukustub peale ID-kaardi eemaldamist.**